## GstarCAD stand-alone version online deactivation, legacy 2013 - 2017

1144 GstarCAD Malaysia July 6, 2021 [Activate / Deactivate](https://kb.gstarcad.com.my/category/activate-deactivate/111/) 0 3499

Stand-alone (Flexnet) On-line Return the license

Instruction: make sure your computer connect to the internet.

1. Click GstarCAD License Manager from Windows Start button>All Programs> Gstarsoft> GstarCAD 2016.

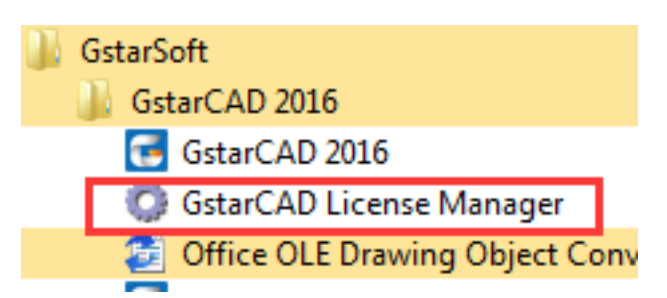

2. Select the license which you want to return and click the "Return License" button.

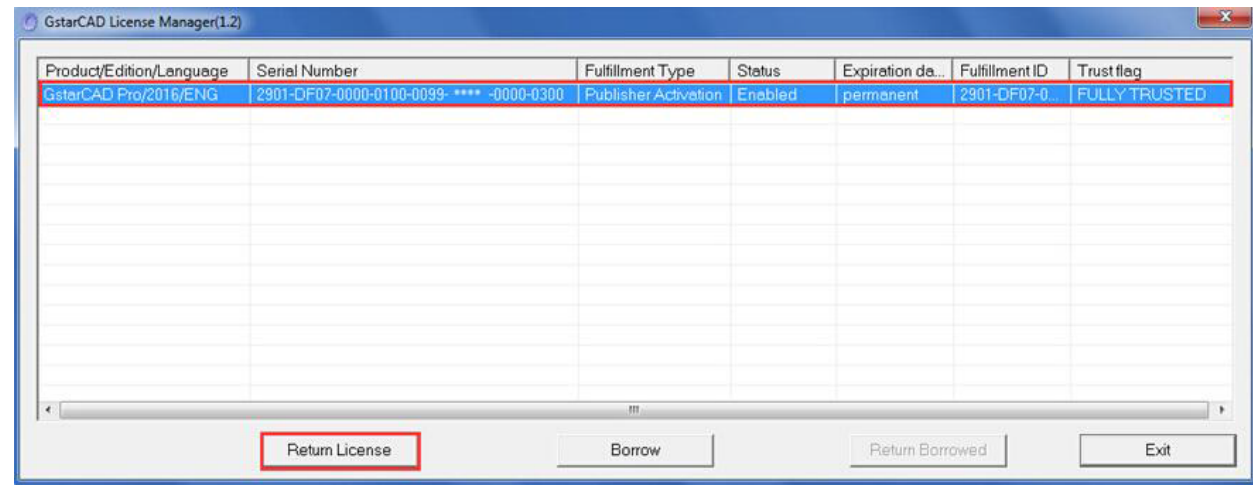

3. Click the "Return On-line" button to continue.

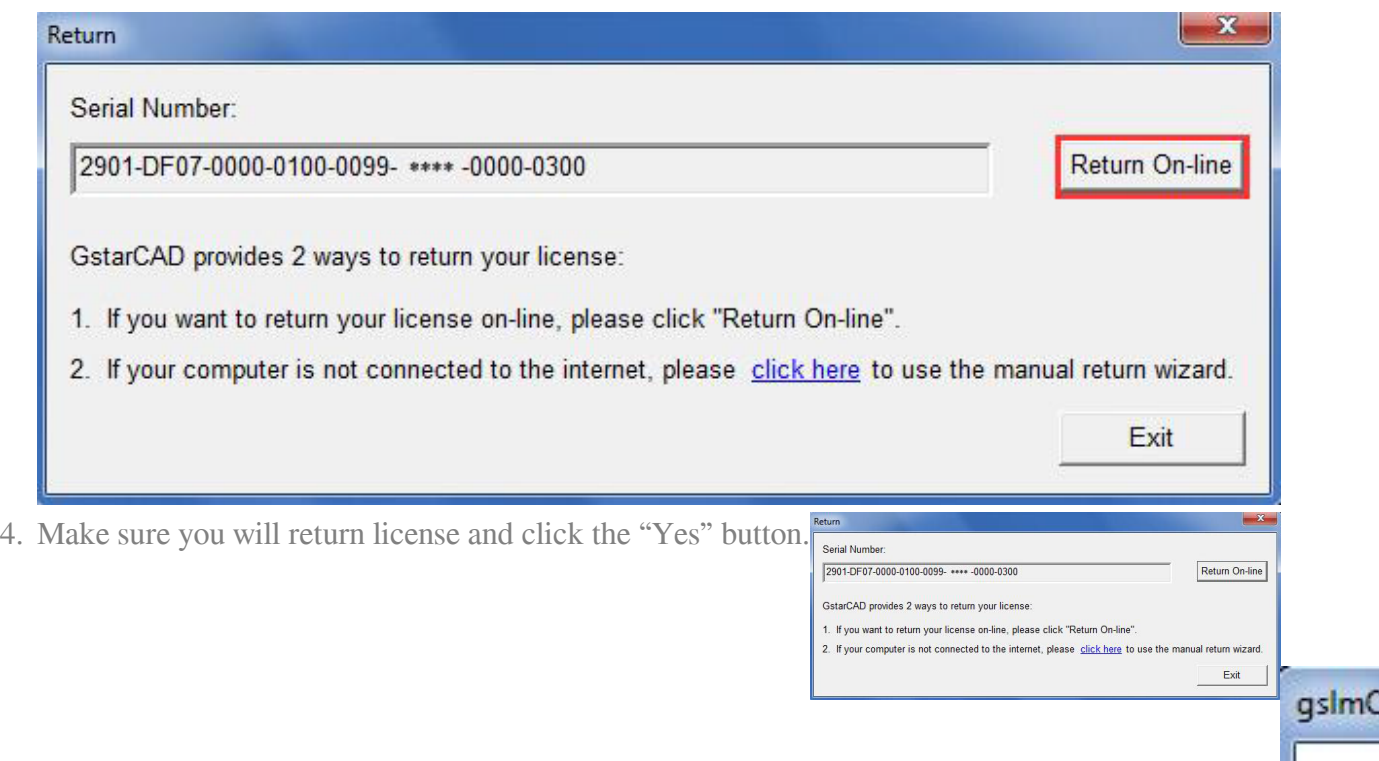

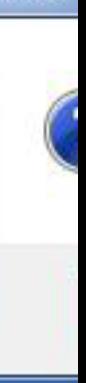

5. After a few seconds you can see the license you have selected to return has disappeared from GstarCAD License Manager, click the "Exit" button to close the window.

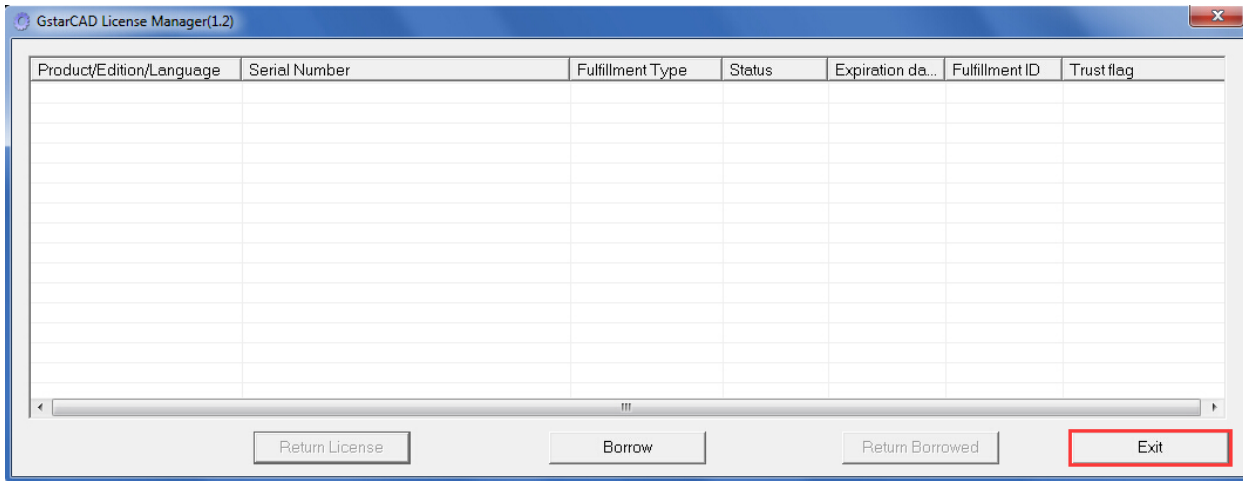

6. 7.

Online URL: [https://kb.gstarcad.com.my/article/gstarcad-stand-alone-version-online-deactivation](https://kb.gstarcad.com.my/article/gstarcad-stand-alone-version-online-deactivation-legacy-2013-2017-1144.html)[legacy-2013-2017-1144.html](https://kb.gstarcad.com.my/article/gstarcad-stand-alone-version-online-deactivation-legacy-2013-2017-1144.html)